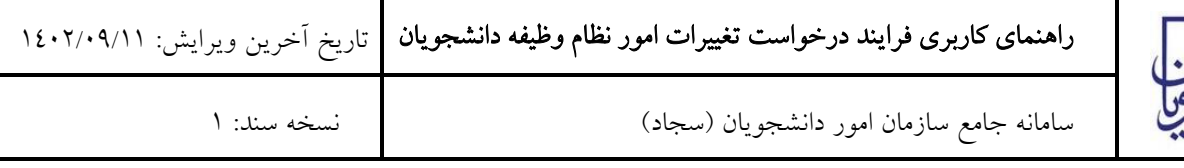

از طریق پورتال سازمان امور دانشجویان و از سربرگ خدمات، بخش امور بورس و امور دانشجویان خارج را انتخاب کرده و سپس

در این قسمت جهت ثبت درخواست بر روی درخواست تغييرات امور نظام وظيفه دانشجویان کليک نماید.)تصویر 1(

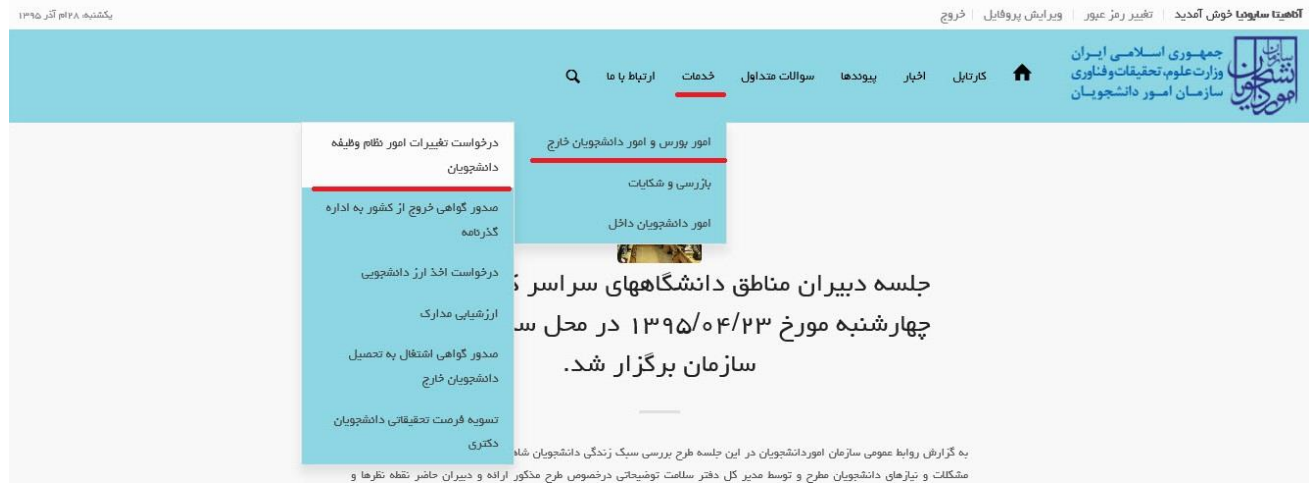

### تصویر ۱–نمایش پورتال

قوانين را خوانده و گزینه قوانين را خواندم موافق هستم را انتخاب نمایيد سپس با کليک بر روی دکمه بعدی، فرم درخواست

تغييرات امور نظام وظيفه دانشجویان به شما نمایش داده می شود.)تصویر 2(

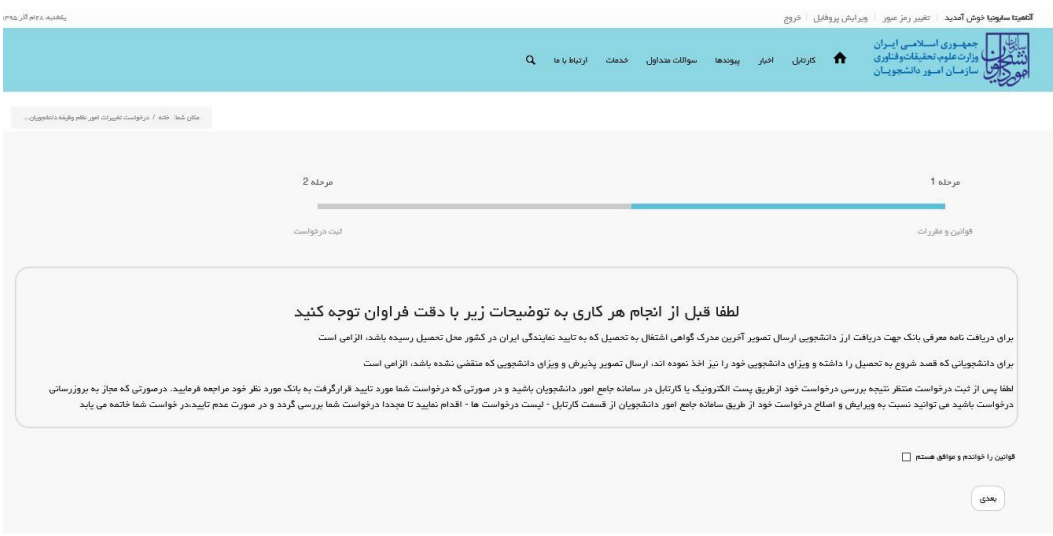

#### تصویر -2موافقت با قوانين گفته شده

نکات ذکر شده را مطالعه فرمایيد، سپس اطالعاتی که در قسمت مشخصات درخواست کننده و مشخصات مقطع تحصيلی جاری که از فرم ثبت نام شما بارگذاری شده است را بررسی فرمایيد.)تصویر 3(

صفحه 1 از 11

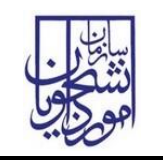

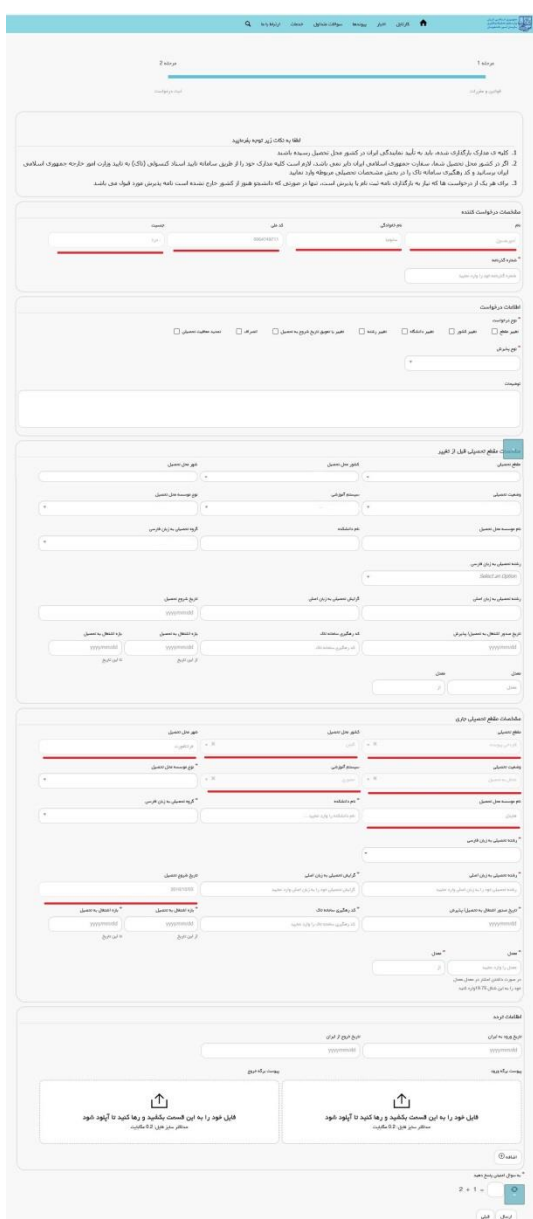

تصویر <sup>۳</sup>اطلاعات بازیابی شده از فرم ثبت نام

در صورتی که اطالعات بارگذاری شده ناقص باشد گزینه ویرایش پروفایل را انتخاب فرمایيد و اطالعات خود را در فرم ثبت نام تکميل نمایيد.)تصویر 4(

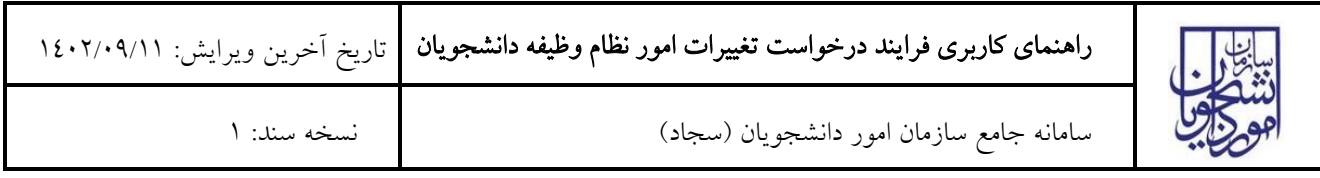

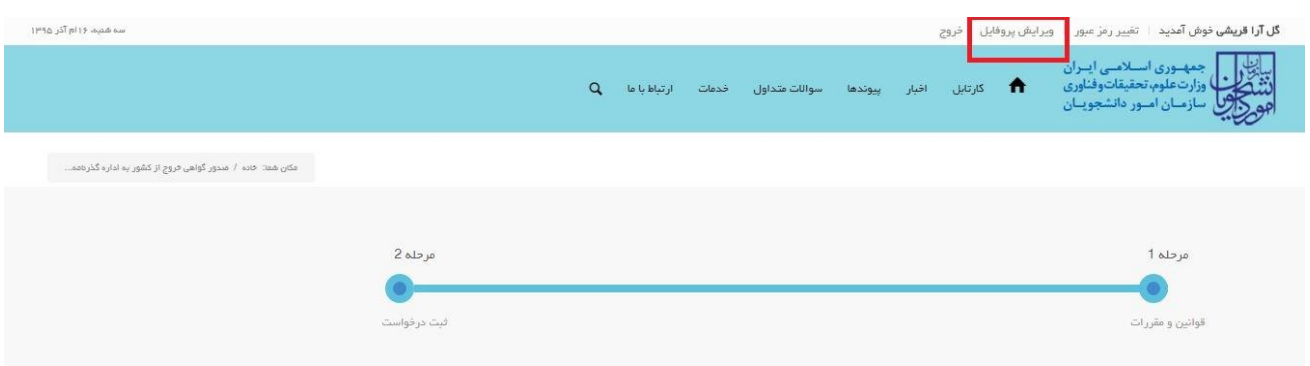

#### تصویر 4-ویرایش پروفایل

توجه فرمایيد که ویرایش پروفایل شما توسط کاربر سازمان امور دانشجویان بررسی می گردد و نتيجه آن به شما اطالع رسانی می گردد.(تصویر ٥)

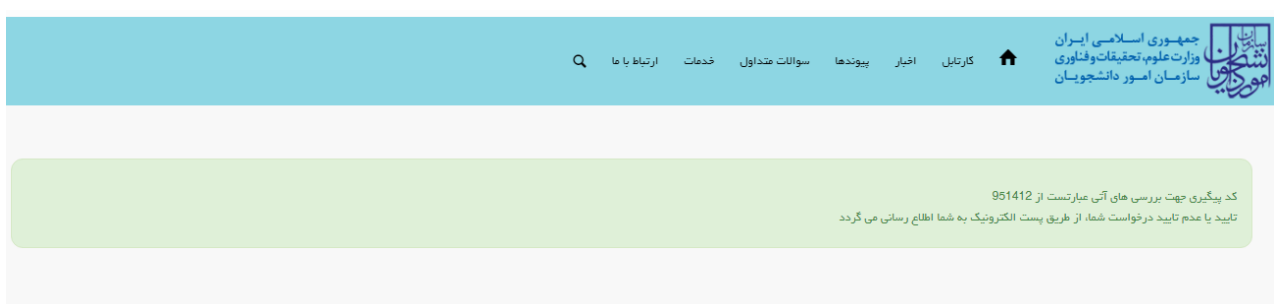

## تصویر 0–پایان ویرایش پروفایل

لطفا منتظر تایيد کاربر سازمان امور دانشجویان بمانيد، زیرا اطالعات ویرایش شده شما پس از تایيد وی، در فرم اصالح می گردد.

اطالعات را وارد کرده و توجه داشته باشيد که موارد ستاره دار اجباری می باشند.)تصویر 6(

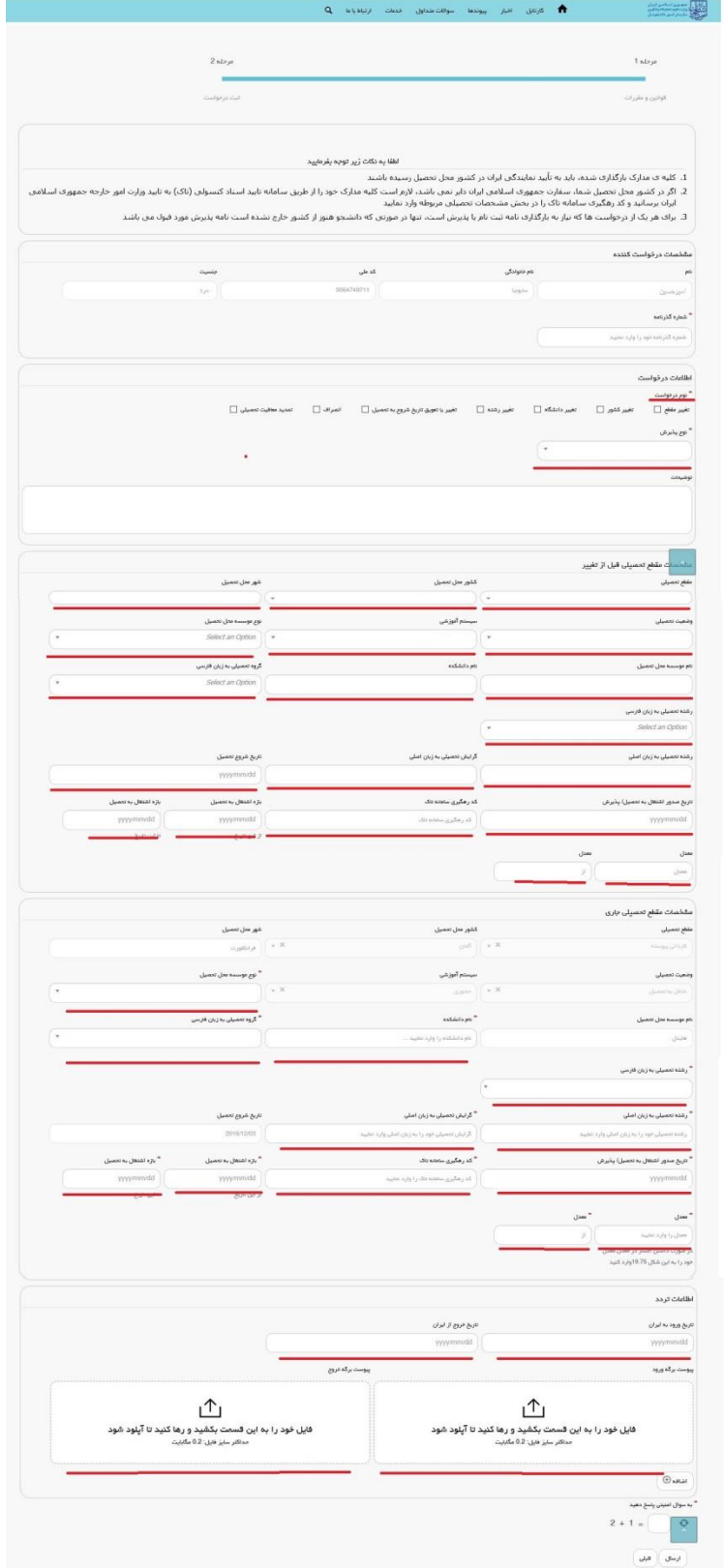

تصویر ٦-تکمیل اطلاعات توسط متقاضی

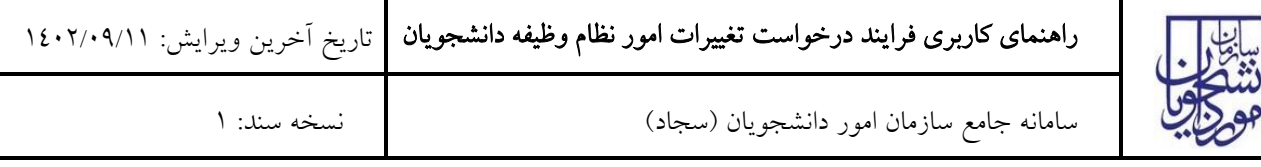

تصاویر خواسته شده را به فرمت JPEG و در سایز 200 کيلو بایت بار گذاری نمایيد. برای کوچک کردن تصویر مربوطه، در نرم افزار Paint توسط گزینه Resize می توانيد سایز آن را تغيير دهيد.)تصویر 7(

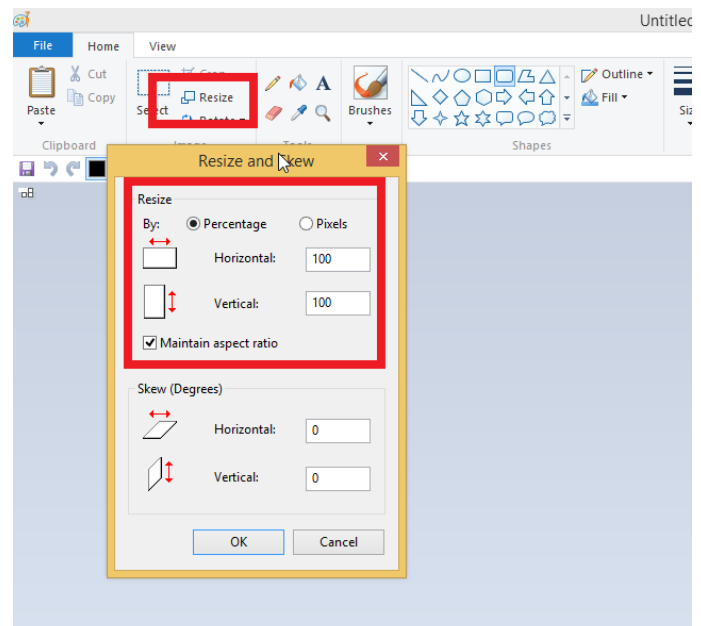

تصویر -7نحوه کوچک کردن تصویر

سپس به سوال امنيتی پاسخ داده و بر روی دکمه ارسال کليک کنيد.)تصویر 8(

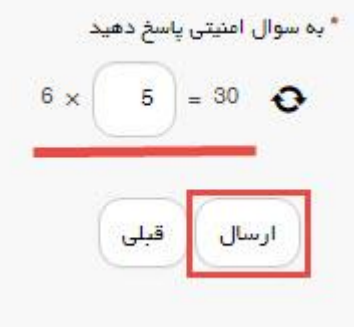

تصویر ۸–سوال امنیت*ی* 

در صورت خالی بودن فيلد های اجباری با پيغامی در باالی صفحه مواجه می شوید که در این حالت سيستم از ثبت درخواست جلوگيری می کند.)تصویر 9(

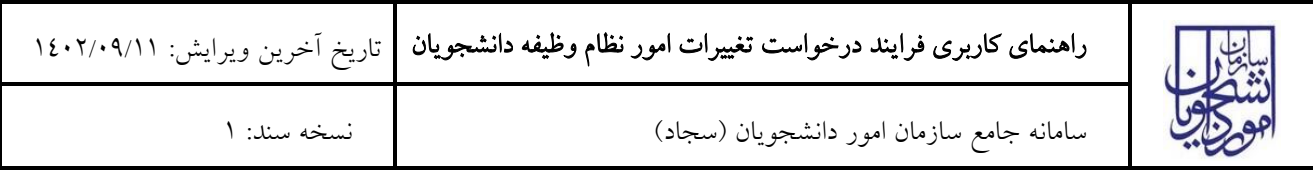

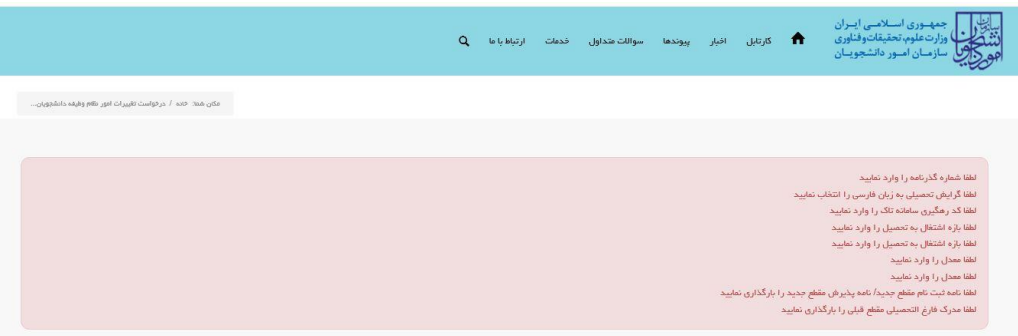

تصویر ۹– نمایش اخطار در صورت وارد نکردن فیلد های اجباری

پس از ارسال، درگاه بانکی جهت پرداخت مبلغ ذکر شده به شما نمایش داده می شود که می بایست اطالعات کارت بانکی خود را وارد نمایيد.)تصویر 10(

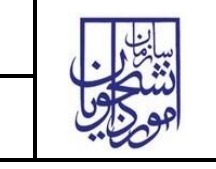

# راهنمای کاربری فرایند درخواست تغییرات امور نظام وظیفه دانشجویان | تاریخ اخرین ویرایش: ۱۶۰۲/۰۹/۱۱

سامانه جامع سازمان امور دانشجویان )سجاد( نسخه سند: 1

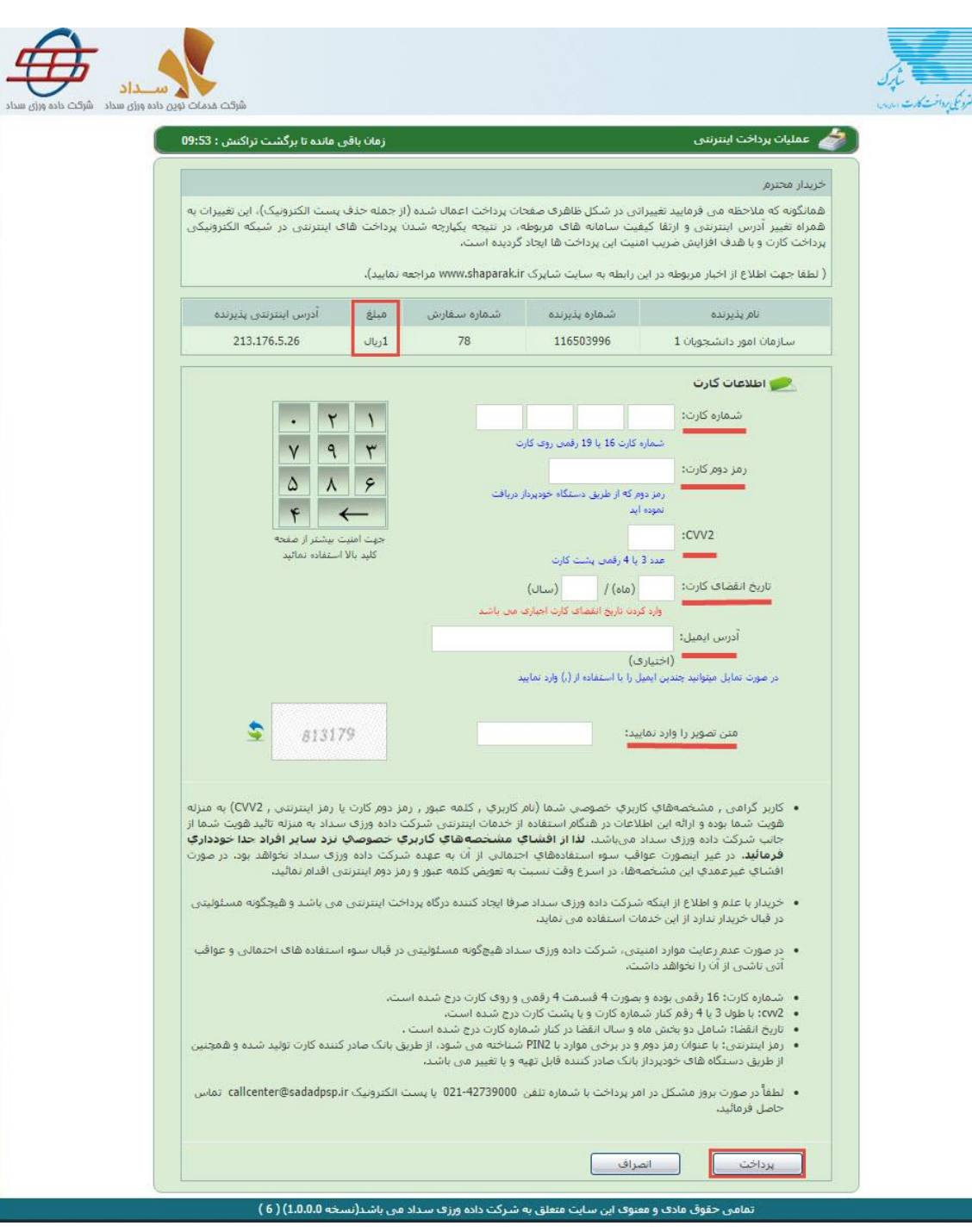

تصویر -10درگاه پرداخت الکترونيکی

در صورت موفق بودن تراکنش متن زیر به شما نمایش داده می شود. شماره پيگيری را نزد خود نگاه دارید.)تصویر 11(

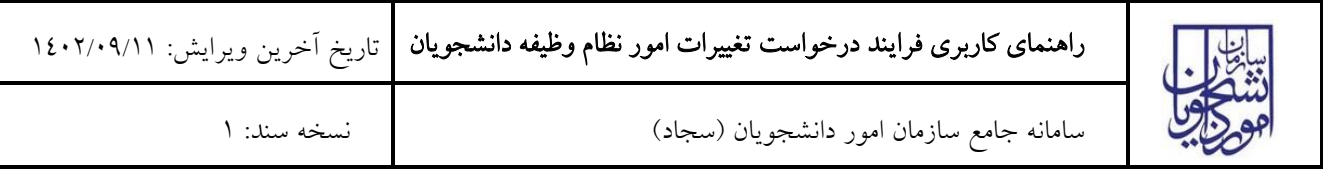

درخواست شما با موفقیت ثبت شد.کد پیگیری شما عبارت است از: 951407

### تصویر -11نمایش کد پيگيری

در صورت ناموفق بودن تراکنش سيستم پيغام زیر را نمایش داده و امکان رفع مشکل و سعی مجدد را برایتان فراهم می نماید.)تصویر

 $(17)$ 

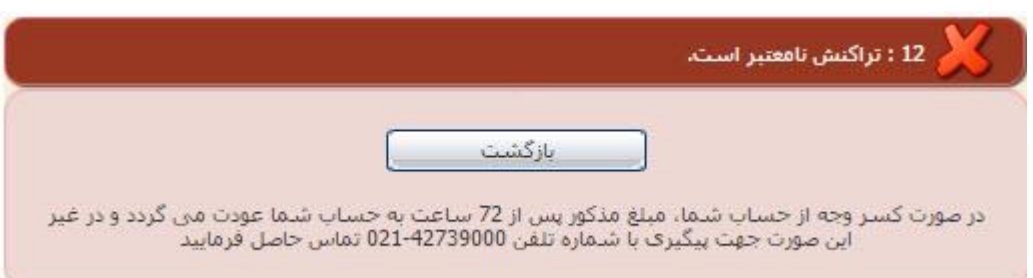

#### تصویر -12نمایش اخطار تراکنش نا موفق

با دریافت پيغام جهت مراجعه به پورتال، برای مشاهده وضعيت خود اقدام نمایيد. از طریق پورتال سازمان امور دانشجویان سربرگ کارتابل را انتخاب نمایيد.)تصویر 13(

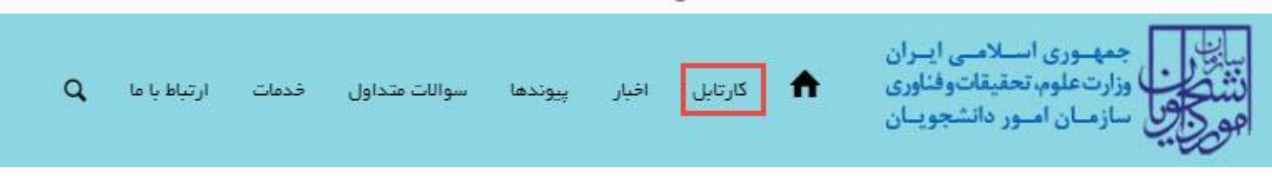

#### تصویر -13کارتابل شخصی

در قسمت جستجو کد پيگيری دریافتی را وارد و با توجه به توضيحات ذکر شده جهت ادامه فرآیند اقدام نمایيد.سپس بر روی شماره پيگيری کليک کنيد.)تصویر 14(

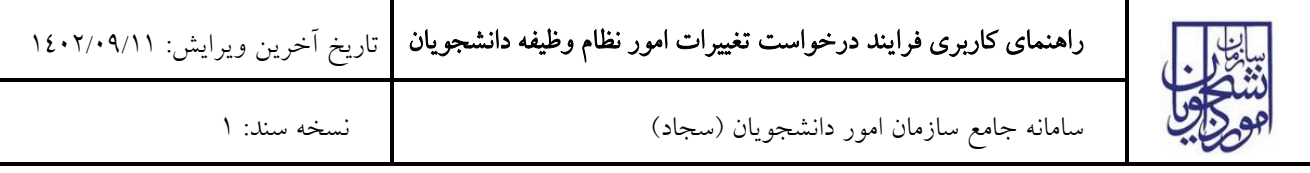

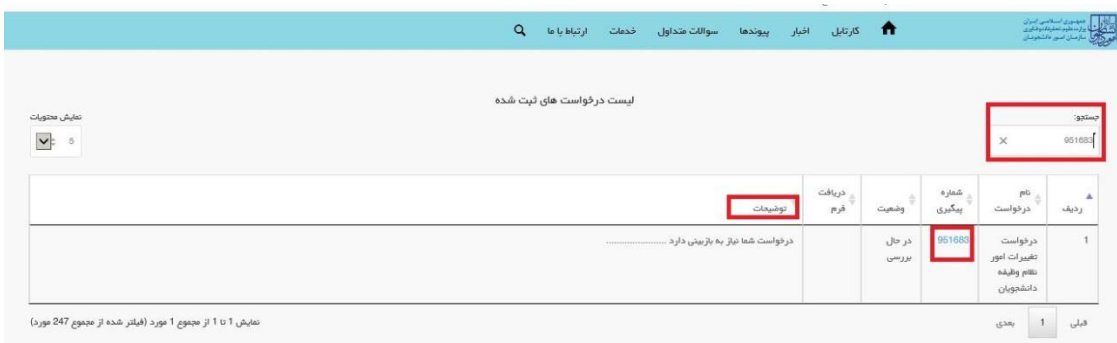

## تصویر -14نمایش وضعيت فرآیند

جهت ویرایش اطالعات خواسته شده در قسمت توضيحات اقدام نمایيد. پس از ویرایش اطالعات خواسته شده به سوال امنيتی پاسخ داده و بر روی کليد بروزرسانی کليک کنيد.)تصویر 15(

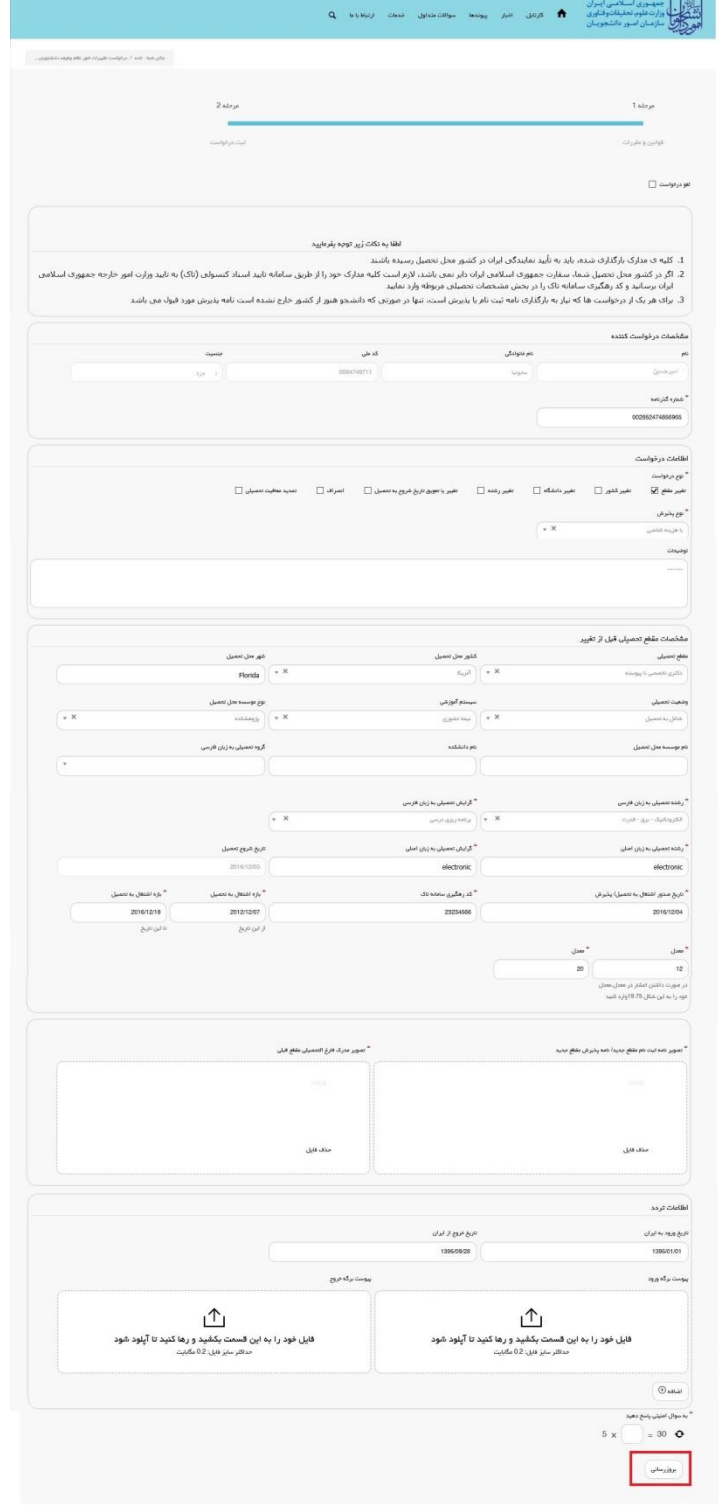

# تصویر 10- بروزرسانی

همچنين می توانيد با انتخاب گزینه لغو درخواست نسبت به لغو فرآیند اقدام نمایيد.)تصویر 16(

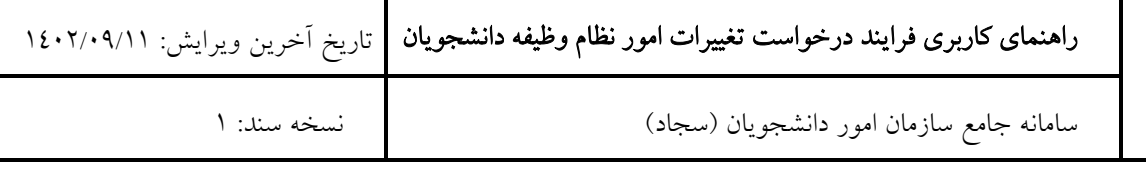

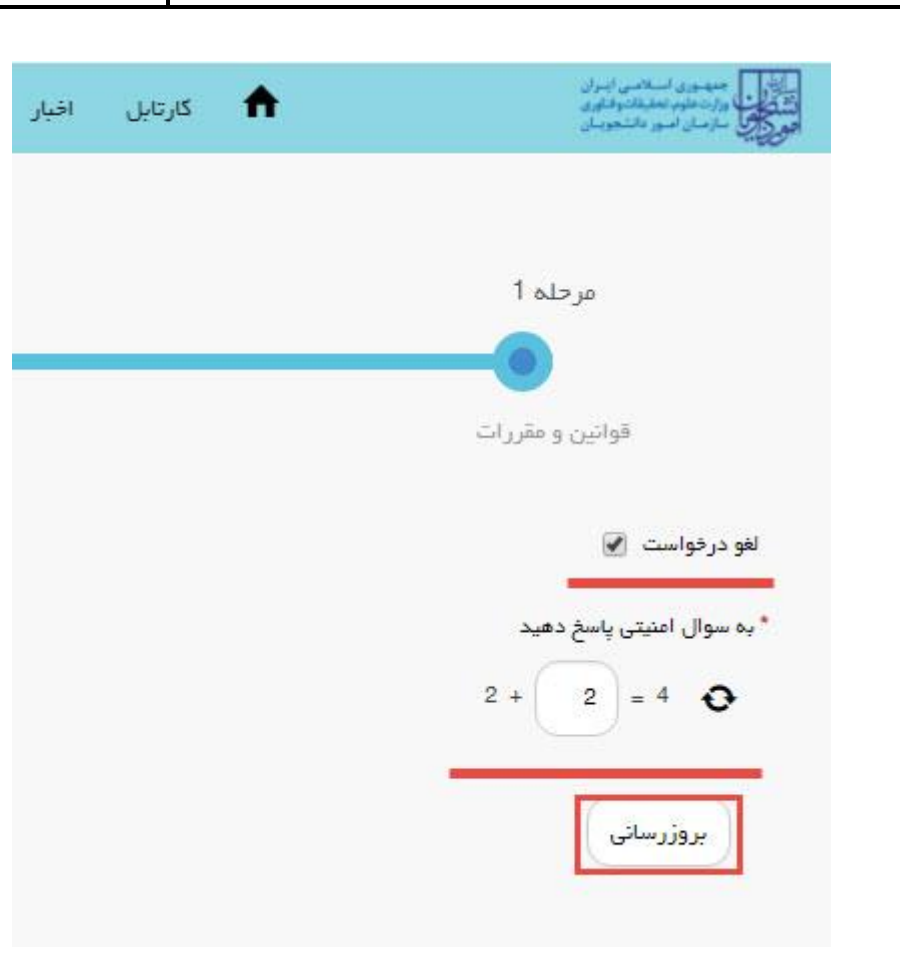

تصویر -16لغو درخواست